740 N. Plankinton Ave, #730, Milwaukee, WI 53203

# Managing Time Off Requests

### 1. Viewing Pending Requests

After an employee makes a request for time off you are emailed the information about the pending request. You are also notified in NOVAtime after an employee requests time off by the Message Center the next time you log in. A message from the webpage pops up telling that there are messages in the Message Center. Clicking OK leads to your Message Center.

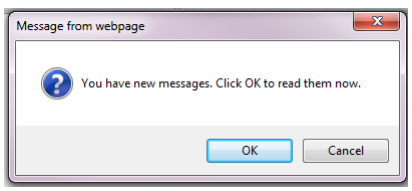

Once in the Message Center all requests that have been made are shown. Click on the request type to review individual requests.

You can also use the *Timeoff Request* gadget on the dashboard. If you click on the paycode from the *Timeoff Request* gadget the system routes to the Scheduler category, Requests page, Detail tab.

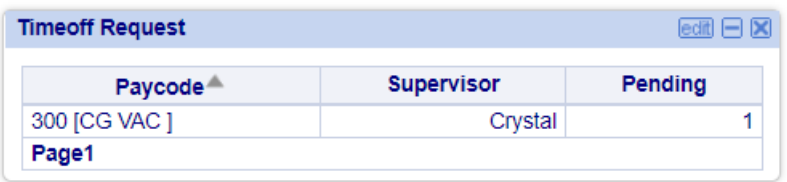

## 2. Requests Page – Managing PTO Requests

**Requests** 

You can manage time off request on the Scheduler category Requests page, Detail tab.

This section can be filtered by employee, year and month, status, paycode, group level or supervisor. Depending on how you get to this page, from the dashboard, message center, or navigating to the page directly, the page may filter one of these areas.

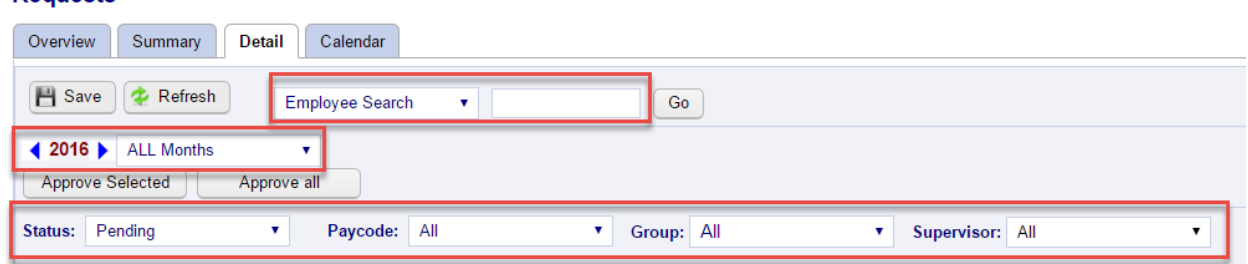

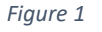

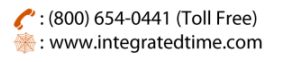

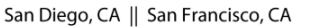

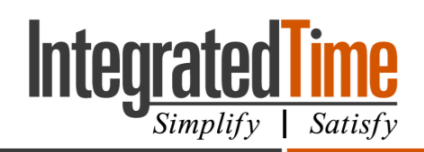

740 N. Plankinton Ave, #730, Milwaukee, WI 53203

| <b>Requests</b><br>Summary<br>Calendar<br>Overview<br>Detail                                                  |                              |         |            |                           |        |               |                           |                    |                    |           |  |
|----------------------------------------------------------------------------------------------------|------------------------------|---------|------------|---------------------------|--------|---------------|---------------------------|--------------------|--------------------|-----------|--|
| Save <b>Refresh</b><br>[EMPLOYEE, HOURLY TEST] 1 found. Cancel Filter                                         |                              |         |            |                           |        |               |                           |                    |                    |           |  |
| $\blacksquare$<br>4 2013 May<br>Approve Selected<br>Approve all                                               |                              |         |            |                           |        |               |                           |                    |                    |           |  |
| $\blacksquare$<br>$\overline{\phantom{a}}$<br>$\blacksquare$<br>Group: All<br>Paycode: All<br>Status: Pending |                              |         |            |                           |        |               |                           |                    |                    |           |  |
| The Post Scheduled Paycodes Process was completed at 04/29/2013 05:29 PM                                      |                              |         |            |                           |        |               |                           |                    |                    |           |  |
| Employee ID <sup>A</sup>                                                                                      | <b>Employee Name</b>         | Paycode | Date       | <b>Hours</b><br>Requested | Select | <b>Status</b> | <b>Hours</b><br>Available | Requested<br>On    | <b>RU/AU</b>       | Start End |  |
| 999                                                                                                    | <b>EMPLOYEE. HOURLY TEST</b> | 14[VAC] | 05/27/2013 | 8.00                      | m<br>o | Pending       | 160.00                    | 05/03/2013 07:14PM | 100 [DEFAULT DEPT] |           |  |
|                                                                                                    |                              |         |            |                           |        |               |                           |                    |                    |           |  |

*Figure 2 Schedule category Request page Detail tab with a Pending Request*

To Approve/Decline/Remove a request click on the status button in the Status column. [Figure 3](#page-1-0) shows the status button as pending.

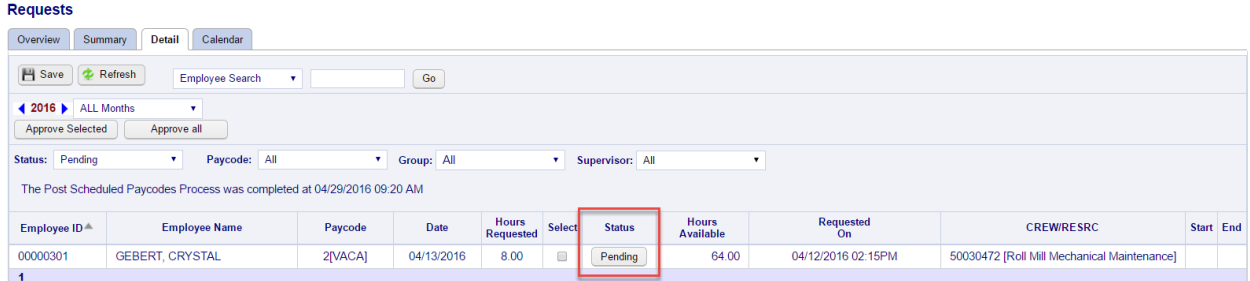

*Figure 3 Status Button*

<span id="page-1-0"></span>When the status button is selected it expands the section that allows changes in the status with optional comments.

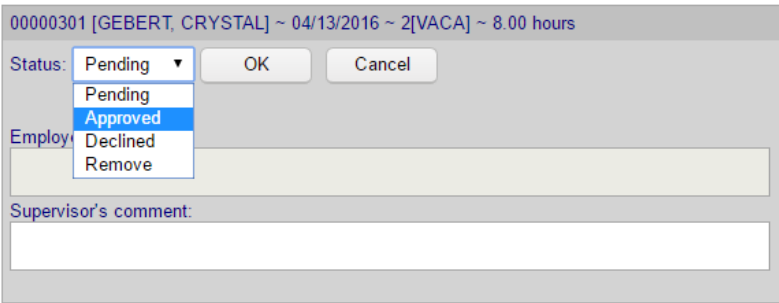

After changing the status press OK and save the page. The system gives a notice that it will post the record to the timesheet, if you are approving a request. The employee is notified through the message center and possibly their email address, if programed in NOVAtime, about every status change.

(800) 654-0441 (Toll Free) : www.integratedtime.com

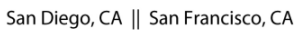

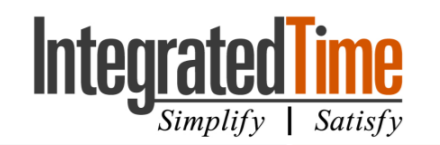

740 N. Plankinton Ave, #730, Milwaukee, WI 53203

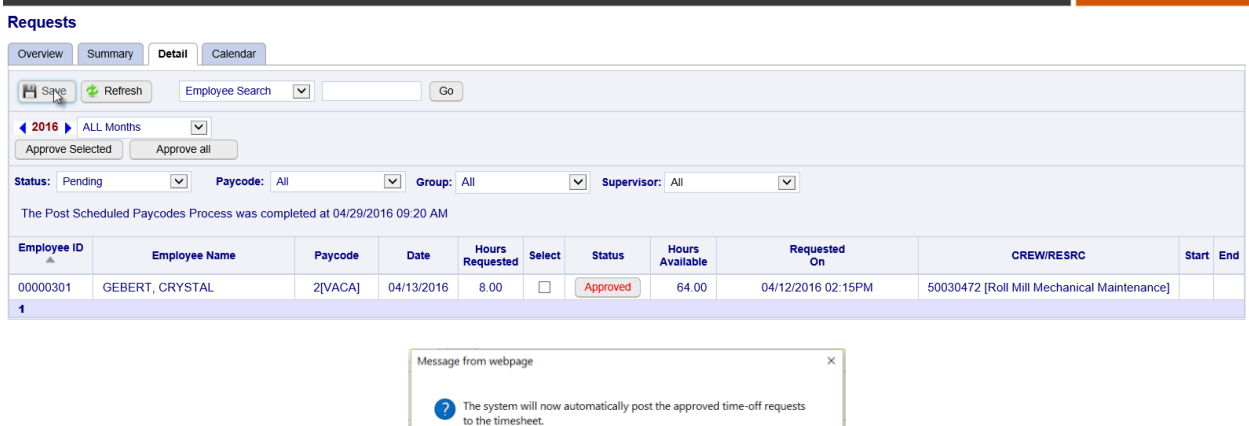

The request no longer shows up on the page unless you change the Status filter to include the status of that request.

OK Cancel

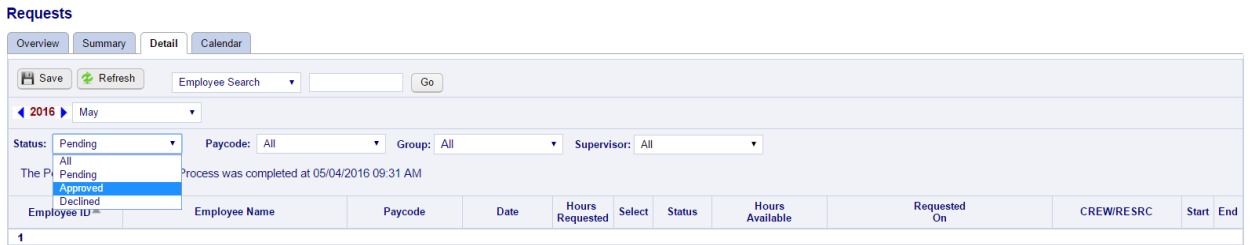

#### 1.1 Change a request from Approved to Decline

Changes to request status can only be done for requests in the current or future pay period.

- 1. Change the Status Filter to Approve
- 2. Find the request
- 3. Click on the status button that says Approved
- 4. Move it to Decline
- 5. (Optional) Add a note
- 6. Save the Page

#### 1.2 Change a request from Declined to Approved

Changes to request status can only be done for requests in the current or future pay period.

- 1. Change the Status Filter to Decline
- 2. Find the request
- 3. Click on the status button that says Declined
- 4. Move it to Approved
- 5. (Optional) Add a note
- 6. Save the page

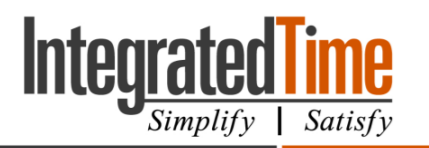

#### 740 N. Plankinton Ave, #730, Milwaukee, WI 53203

## 3. Calendar Page

The Scheduler category Calendar page shows all requests currently made through this process. If a supervisor uses the paycode directly on the timesheet, without going through this process, it will NOT show up on this page. This page only shows requests for the employees the user is assigned to see.

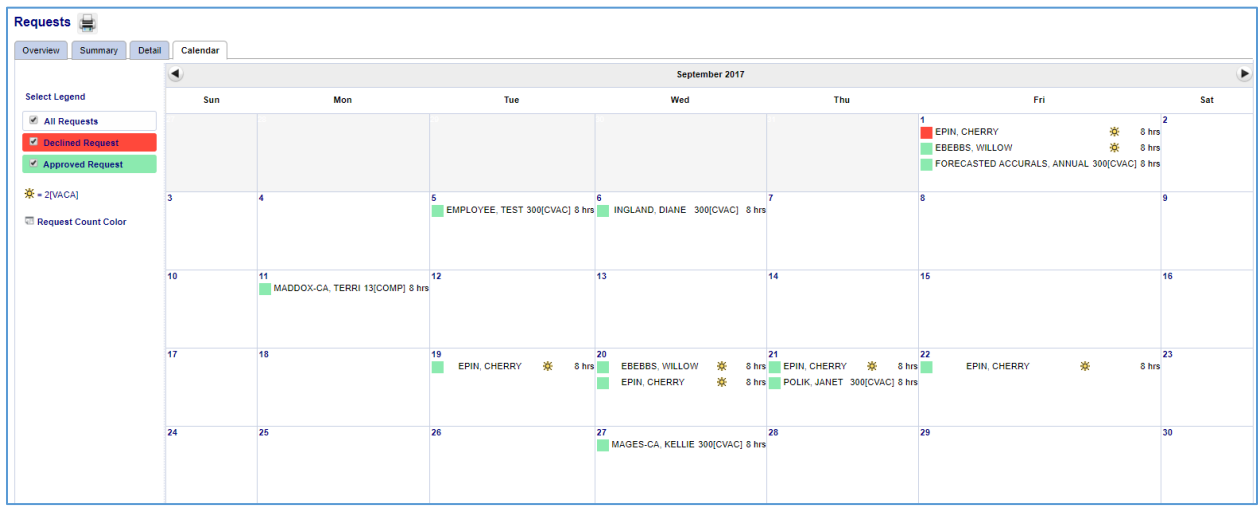